## Elearng 數位學習平台點名說明

- 1. 進入數位學習平台[\(http://elearn.fgu.edu.tw\)](http://elearn.fgu.edu.tw/),登入學校 MAIL 帳密
- 2. 進入辦公室

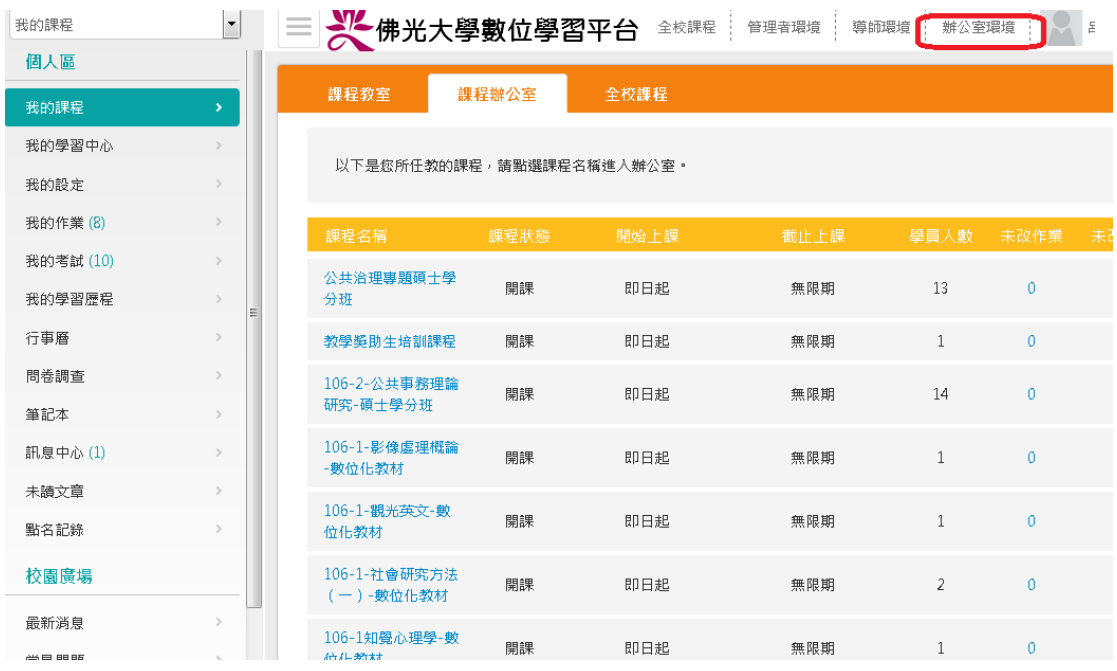

## 3. 右上角選擇課程名稱

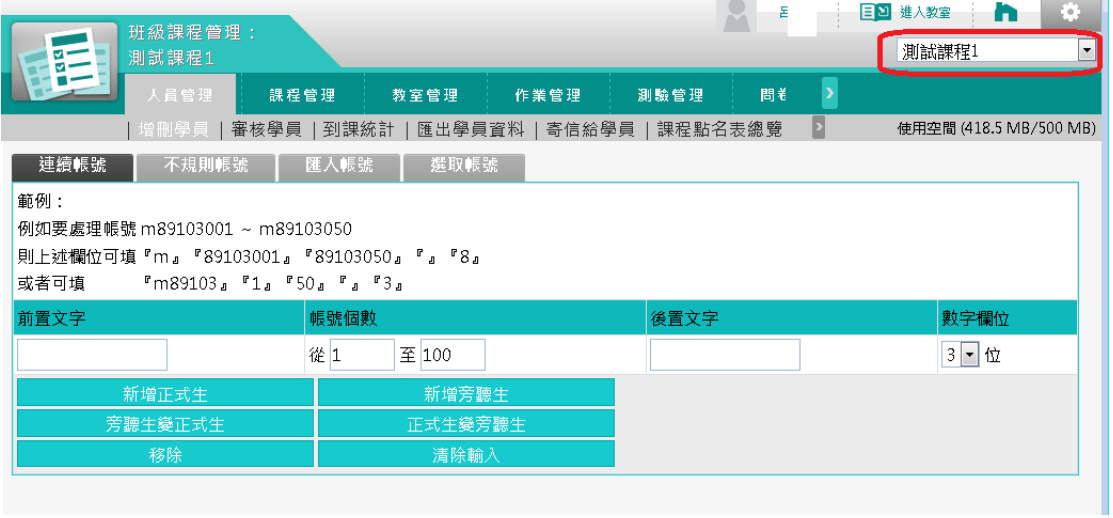

- 4. 進入課程點名
	- 人員管理
	- 課程點名表總覽
	- 依周次進行點名

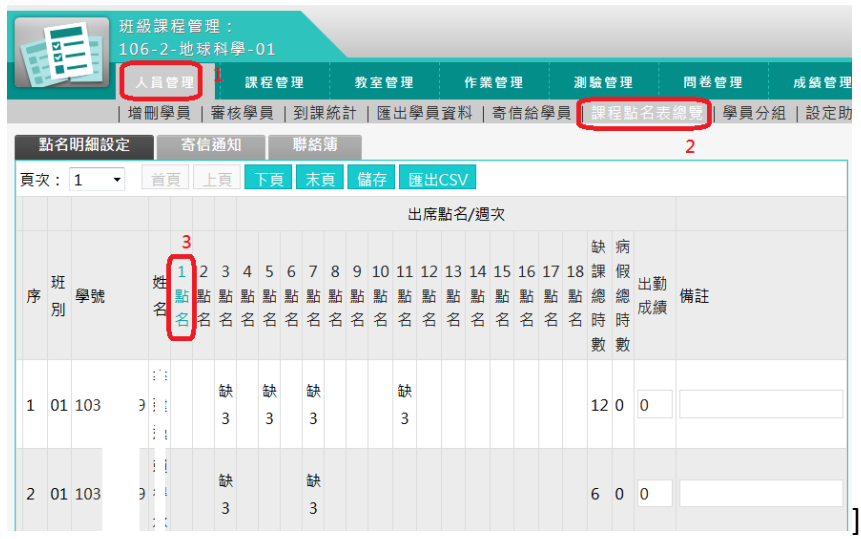

- 5. 進行點名
	- 建議將頁次全部展開
	- 依實際出勤狀況點名
	- 一定要記得儲存

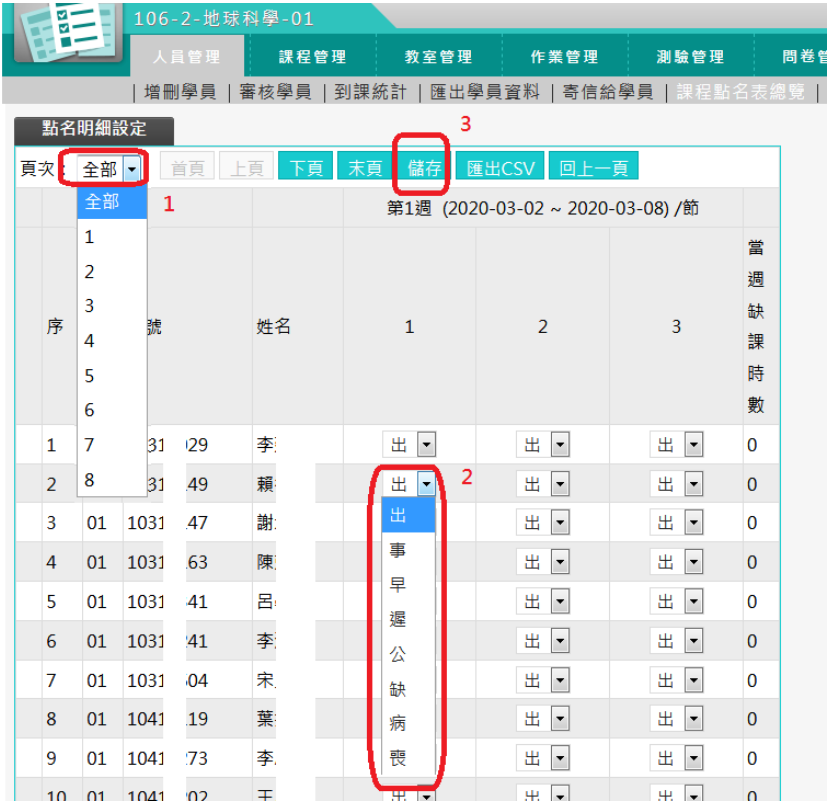